# **KnowItAll Informatics Training**

Quantitation

## **Quantitation Workflow**

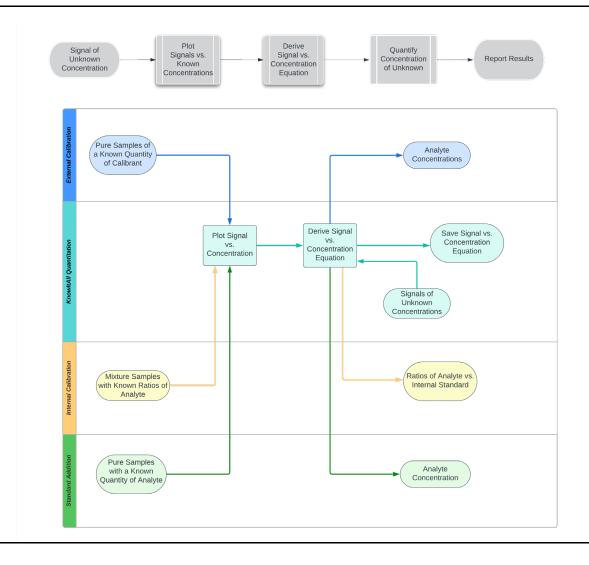

## **External Calibration Quantitation**

#### **Perform External Calibration Quantitation**

#### **Purpose**

These exercises demonstrate how to perform external calibration quantitation using KnowltAll Quantitation software.

#### **Objectives**

This exercise will teach you:

- How to create external calibration
- > How to perform quantitation

#### **Background**

Wiley's KnowltAll Quantitation application performs accurate quantitation over comprehensive types of analytical data.

#### Training Files Used in This Lesson

 $\label{local-condition} C: \label{local-condition} C: \label{local-condit$ 

- External Calibration UV-Vis
- External Calibration IR

#### KnowltAll Applications Used

Quantitation

#### **UV-Vis**

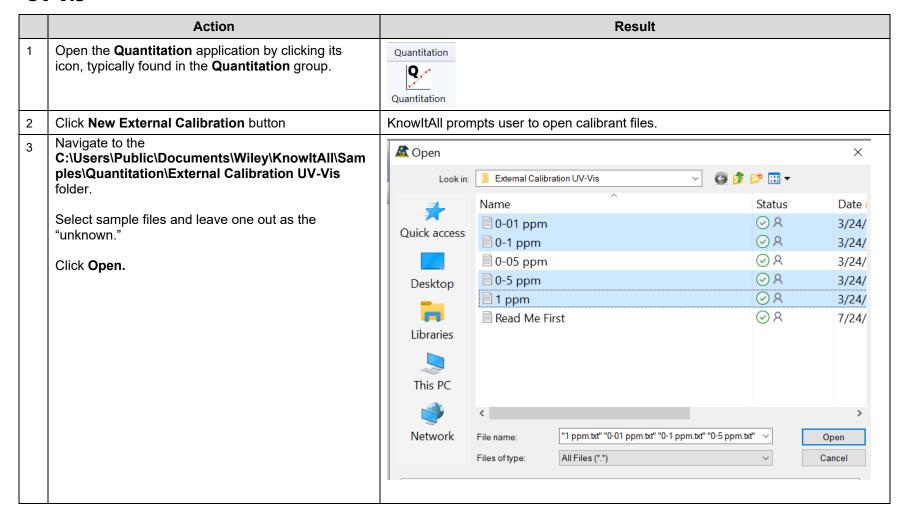

In **Technique Parameters** prompt window: Technique Parameters X define file type UV-Vis check Apply Parameters to All Files Data Type: IR OK click **OK** NMR Cancel ATR-IR X Axis Unit: Vapor Phase IR Near IR Y Axis Unit: Raman Raman (SERS) UV-Vis Data is spectral MS (GC) table MS (LC) Data: MS (IMS) Х LC GC 800.0401 IMS 798.9311 797.9603 0.0007610 796.9891 0.0008650 796.0175 -2.15e-05 795.0456 0.000640 793.9344 0.0003440 792.9616 -0.0001240 791.9885 0.0001950 791.0150 0.001140 ☑ Apply Parameters to All Files

Select peak region around 560 nm by clicking down Calibration Document Settings the CALIBRATION BAR (drag and drop). Click button Next > < Back Next > In the following window, define calibration settings as Calibration Settings shown in the image to the right. Step 2: Define the calibration settings. Target Unit: ppm Calculate Using: Peak Height Target Unit: Click button Next >. Precision: 5 Uncertainty: 5 ± % Calculate Using: O Peak Area Peak Height Curve-fitting Algorithm: Linear Regression Integration Method: 

Tangential Skim Perpendicular Drop

7 Enter concentrations in the right column based on the file names.

(Note that in the sample files, dashes were used instead of decimals in the sample name. The file "0-01 ppm" has a concentration of 0.01 ppm.)

Click Finish button.

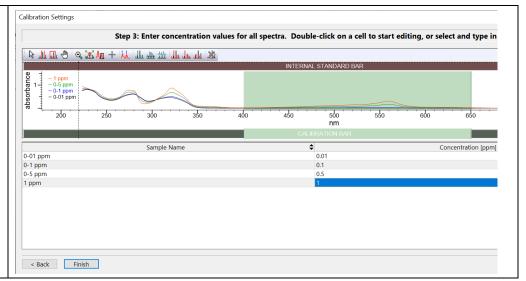

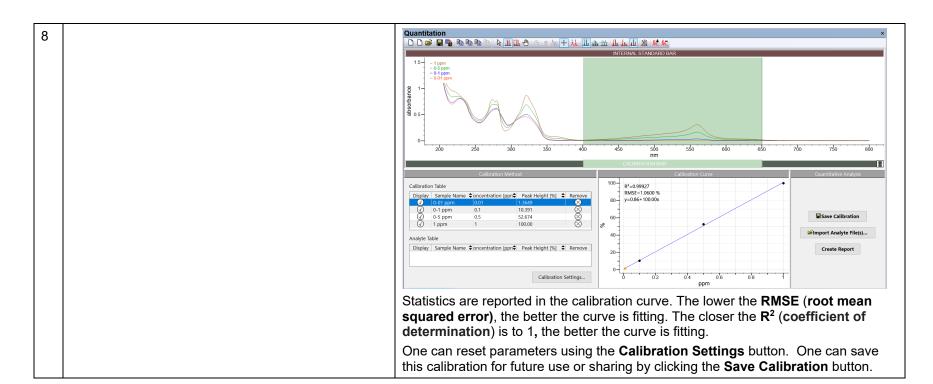

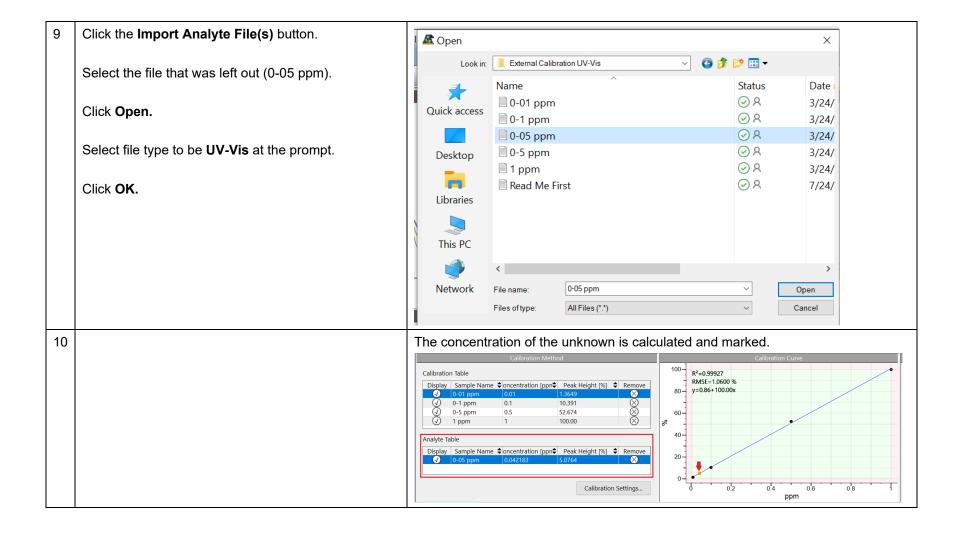

11 Click the **Create Report** button or use **Transfer to: ReportIt** to can generate a report in which objects can be copied/pasted into other desktop tools.

Note: if a template is used for the first time, user has to do the following before transfer data to ReportIt application:

File > Edit Report Templates Click Add button Navigate to the template file Open

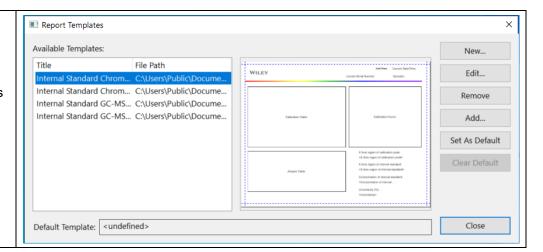

#### IR

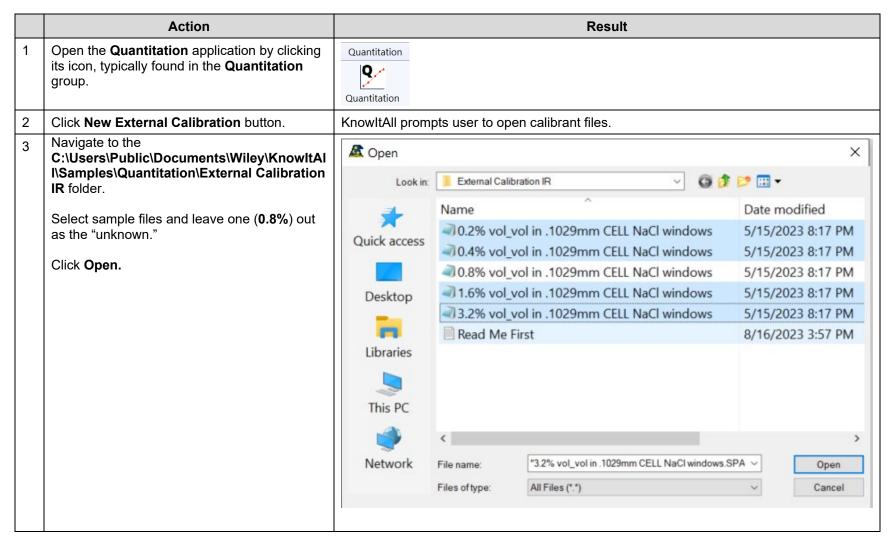

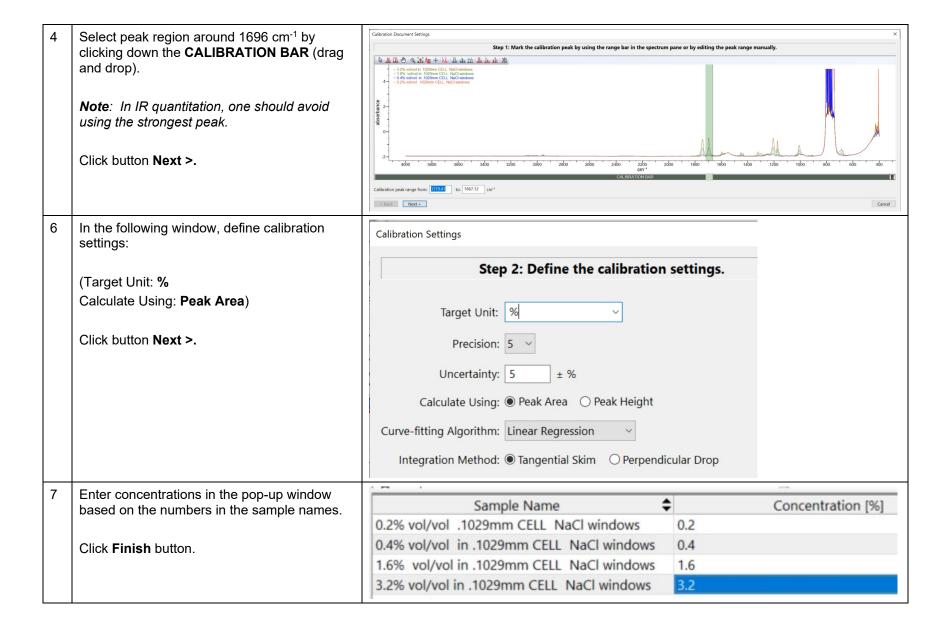

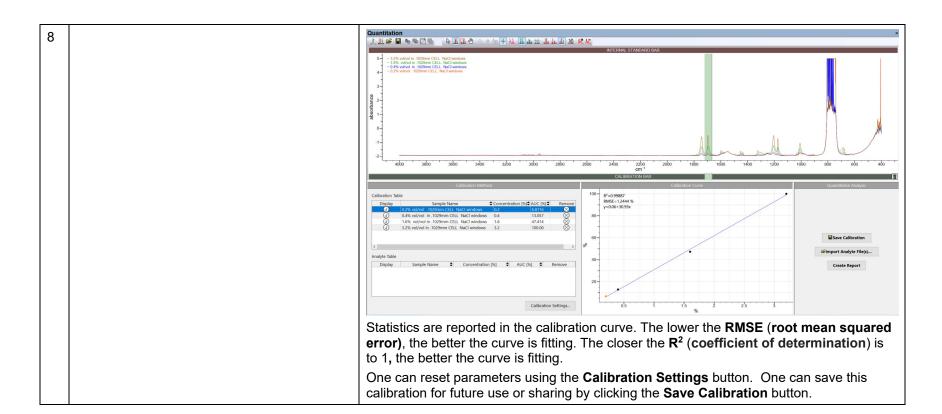

Click the Import Analyte File(s) button. A Open X G 🗗 📂 🖽 🕶 External Calibration IR Select the file that was left out (0.8%). Look in: Date modified Name Click Open. 30.2% vol\_vol in .1029mm CELL NaCl windows 5/15/2023 8:17 PM Quick access 0.4% vol vol in .1029mm CELL NaCl windows 5/15/2023 8:17 PM ■ 0.8% vol\_vol in .1029mm CELL NaCl windows 5/15/2023 8:17 PM ■ 1.6% vol\_vol in .1029mm CELL NaCl windows 5/15/2023 8:17 PM Desktop 3.2% vol\_vol in .1029mm CELL NaCl windows 5/15/2023 8:17 PM Read Me First 8/16/2023 3:57 PM Libraries This PC 0.8% vol\_vol in .1029mm CELL NaCl windows Network File name: Open Files of type: All Files (\*.\*) Cancel

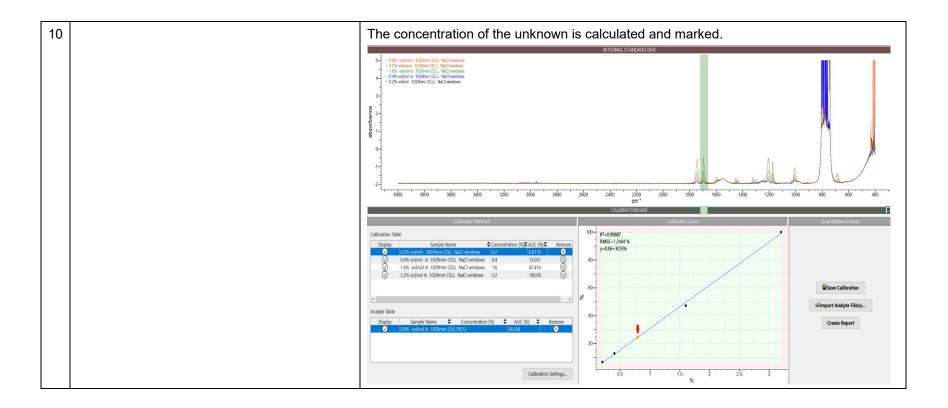

WILEY

11 Click the Create Report button or use
Transfer to: ReportIt to can generate a report
in which objects can be copied/pasted into
other desktop tools.

Note: if a template is used for the first time, user has to do the following before transfer data to ReportIt application:

File > Edit Report Templates Click Add button Navigate to the template file Open

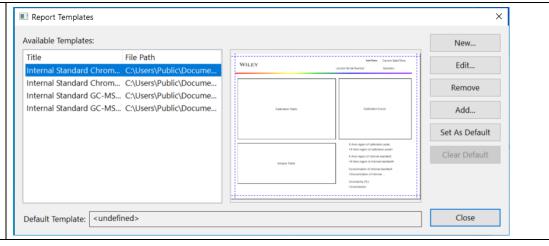

## **Standard Addition Quantitation**

#### **Perform Standard Addition Quantitation**

This screenshot shows a Standard Addition result, where when the added concentration is 0, the Y-axis value of 26.79 is the signal (due to iron in this case) in the original unknown sample:

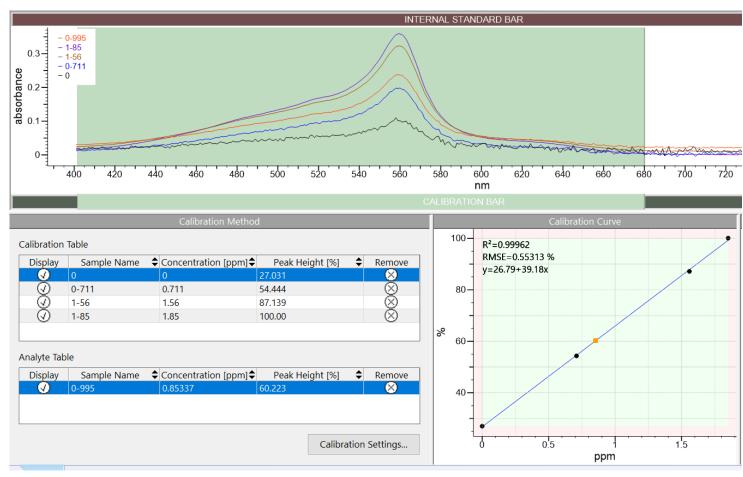

## Internal Standard Calibration Quantitation

#### **Perform Internal Standard Calibration Quantitation**

#### **Purpose**

These exercises demonstrate how to perform internal standard calibration quantitation using KnowltAll Quantitation software.

#### **Objectives**

This exercise will teach you:

- > How to create internal standard calibration
- > How to perform quantitation

#### **Background**

Wiley's KnowltAll Quantitation application performs accurate quantitation over comprehensive types of analytical data.

#### Training Files Used in This Lesson

C:\Users\Public\Documents\Wiley\KnowItAll\Samples\ Quantitation folder

Internal Calibration Chromatogram

#### KnowltAll Applications Used

Quantitation

#### Chromatogram

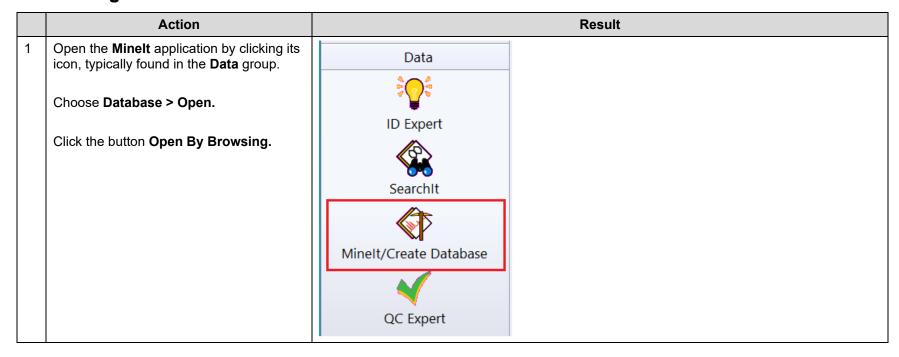

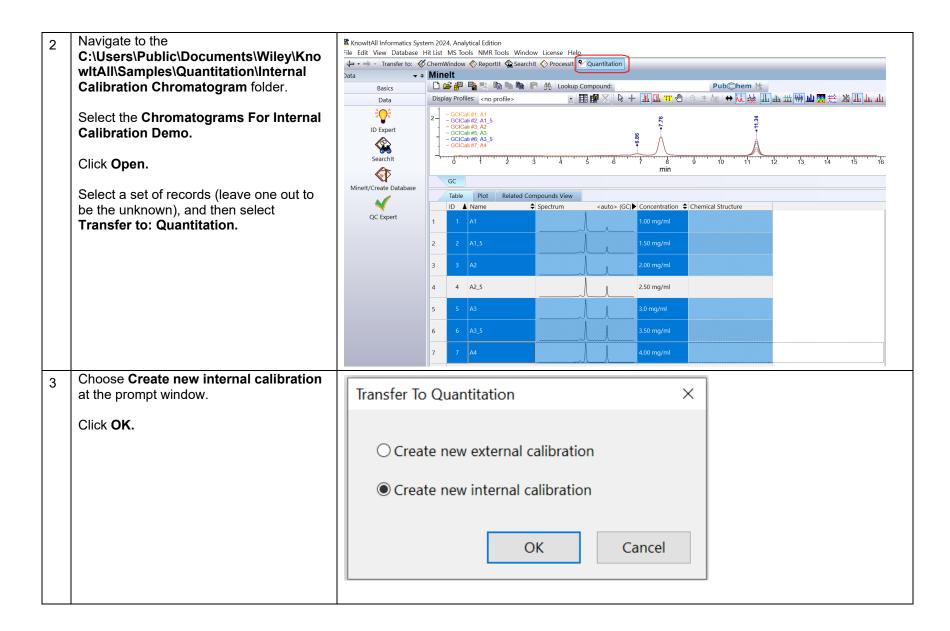

Select peak region around 11.3 as the Calibration Document Settings calibrant peak by clicking down the Step 1: Mark the calibration peak by using the range bar in the spectrum pane or by editing the peak range manually. CALIBRATION BAR (drag and drop). Click button Next >. 0.2-< Back Next > Cancel Select peak region around 7.8 as internal standard peak by clicking down the CALIBRATION BAR (drag and drop). - GCICali #1; A1 - GCICali #2; A1\_5 - GCICali #3; A2 - GCICali #5; A3 - GCICali #6; A3\_5 - GCICali #7; A4 Click button Next >. 0.8-0.2-< Back Next > Cancel

In the following window, define calibration the settings as shown:

(Target Unit: %)

Click button Next >.

Step 2: Define the calibration settings.

Target Unit: %

Precision: 5

Uncertainty: 5 ± %

Calculate Using: Peak Area Peak Height

Curve-fitting Algorithm: Linear Regression

Integration Method: Tangential Skim Perpendicular Drop

7 Enter concentration ratios in the pop-up window.

(Note that the sample names are based on concentrations but decimals have been replaced with underscores. The sample name GCICali #6; A3\_5 has a sample concentration of 3.5%.)

Click the Finish button.

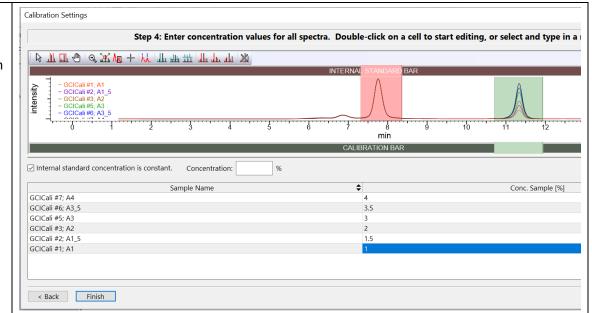

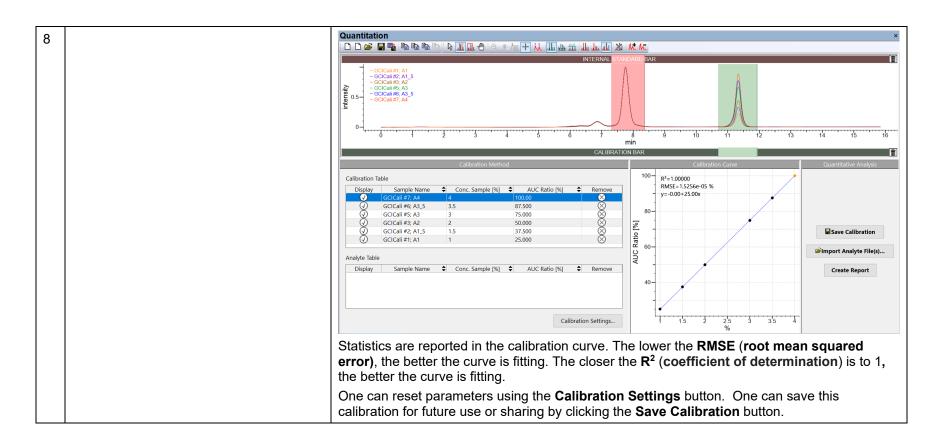

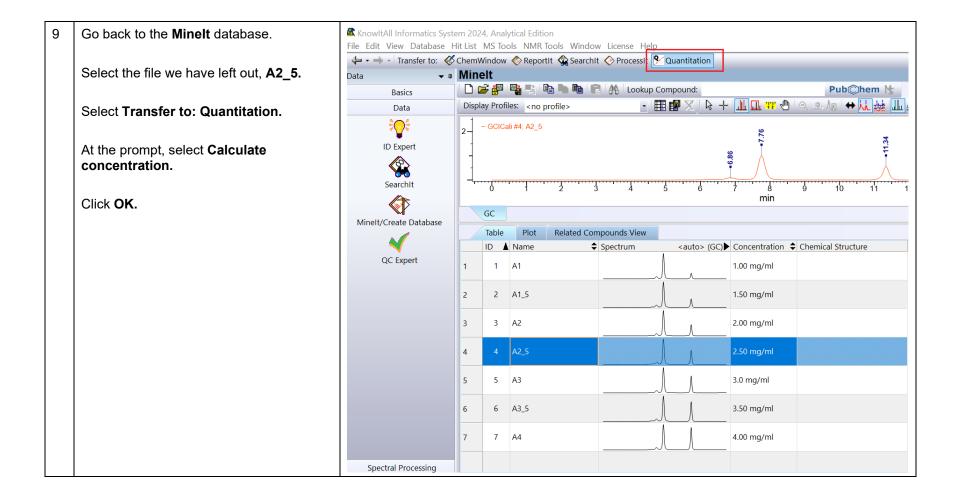

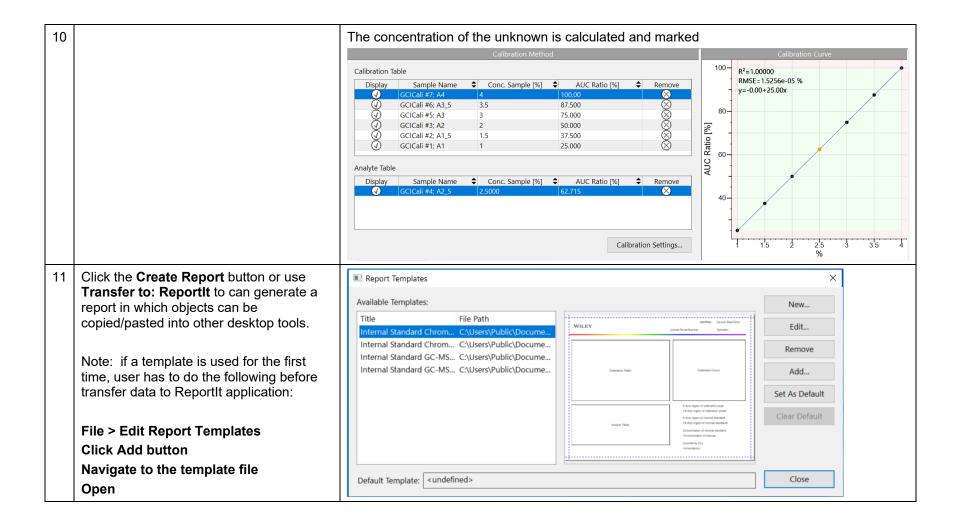

#### **GC-MS**

This exercise requires user to download sample datasets from https://arts-sciences.und.edu/academics/chemistry/kubatova-research-group/chrom\_ms02.html. It is helpful to rename files so that analyte (Guaiacol) concentrations are reflected in the names.

Internal stanard: o-Terphenyl (IS) RT 11.5192 62.0 ug/ml

Analyte: Guaiacol RT 6.3368 min

|   | Action                                                                                                    | Result                                          |
|---|----------------------------------------------------------------------------------------------------|-------------------------------------------------|
| 1 | Open the <b>Quantitation</b> application by clicking its icon, typically found in the <b>Quantitation</b> group. | Quantitation Quantitation                       |
| 2 | Click New Internal Calibration button.                                                                           | KnowltAll prompts user to open calibrant files. |

Navigate to the downloaded GC-MS file folder. 🙇 Open Х Select folders as shown in the right Internal Calibration GC-MS Look in: screenshot. Date modified Name Click Open. 10CALNAC\_Unknown.D 8/31/2023 9:07 AM Quick access 11CALNAB\_Unknown.D 8/31/2023 9:07 AM 22CALNAD\_1\_60.D 8/31/2023 9:07 AM 23CALNAC\_7\_99.D 8/31/2023 9:07 AM Desktop 24CALNAB\_40\_0.D 8/31/2023 9:07 AM 25CALNAA\_200.D 8/31/2023 9:07 AM Libraries Read Me First 8/29/2023 2:15 PM This PC Network File name: Open All Files (\*.\*) Cancel Files of type:

In the drop-down list, select the calibrant file Calibration Document Settings where analyte concentration is the largest, in File Edit View Process Analysis Help 👺 ५ 🖺 Display MS Level: this example, it is the 25CALNAA\_200.D Sample File: 25CALNAA 200.D Please use the ion chromatogram checkboxes to select one or multiple ions for quantitation □151 □124 Step 1: Please use the ion chromatogram checkboxes to \_\_\_230 select sample standard ions. □53 kt × Sample File: 25CALNAA\_200.D ~ Close Extracted Raw Spectrum MSX #11899; Phenol, 2-methoxy Phenol, 2-... 98.33 98.32 98.44 2 4-Methox... 96.83 96.67 98.27 Guaiacol<... 96.37 96.04 99.31 Formic aci... 86.44 86.34 87.31 2-Cyclope... 85.90 85.85 86.31 6 Ethanone,... 85.32 85.15 86.87 Ethanone,... 84.30 84.29 84.42 8 Ethanone,... 82.78 82.77 82.95 Guaiacol a... 82.68 82.41 85.11 10 2-Cvclone... 82.49 81.52 91.14 < Back Next > Cancel

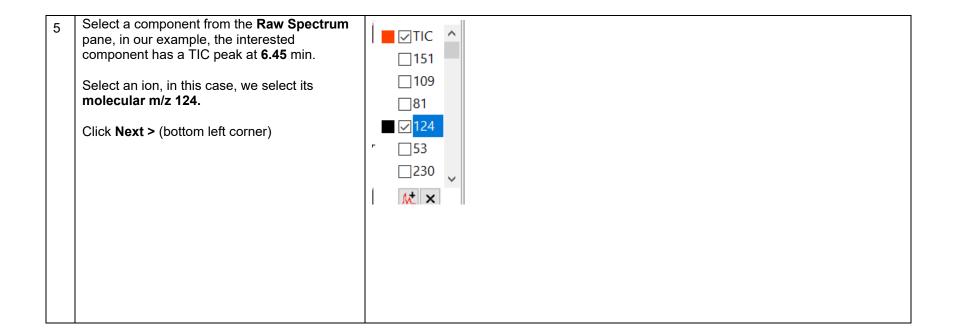

6 Click the **Spectrum** pane, drag and drop mouse to zoom into region 6 – 6.5 min.

Select peak region by clicking down the CALIBRATION BAR (drag and drop).

Click button Next >.

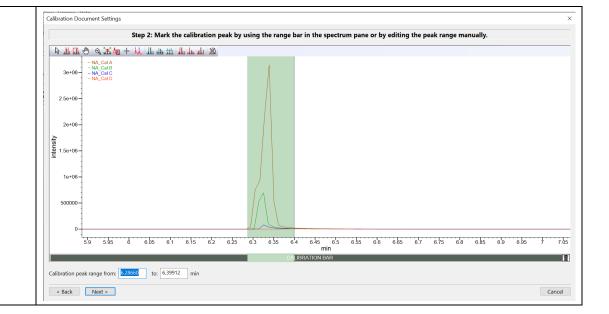

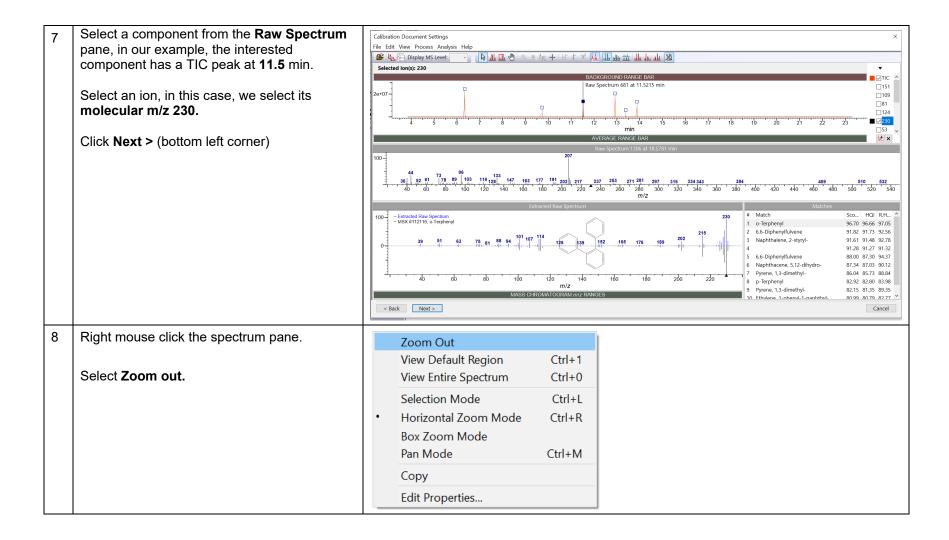

10 Click the **Spectrum** pane, drag and drop mouse to zoom into region 10.5 – 12 min region.

Select peak region by clicking down the INTERNAL STANDARD BAR (drag and drop).

Click button Next >.

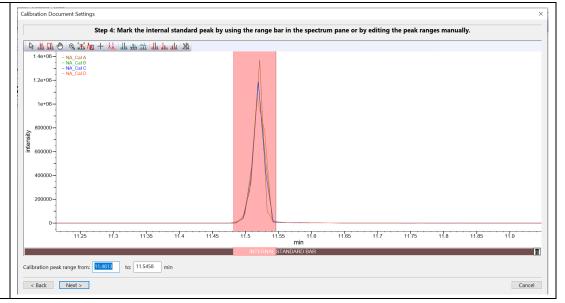

9 In the following window, define calibration settings.

Target Unit: ug/ml (you have to type in)
Calculate Using: Peak Area

Click button Next >.

Precision: 5

Uncertainty: 5

± %

Calculate Using: Peak Area Peak Height

Curve-fitting Algorithm: Linear Regression

Integration Method: Tangential Skim Perpendicular Drop

10 Enter concentration and ratio values in the pop-up window.

Concentration (internal standard) 62 **ug/ml**Calibrant File Concentration [**ug/ml**]

 NA\_Cal D
 1.60

 NA\_Cal C
 7.99

 NA\_Cal B
 40.0

 NA\_Cal A
 200

Click Finish button.

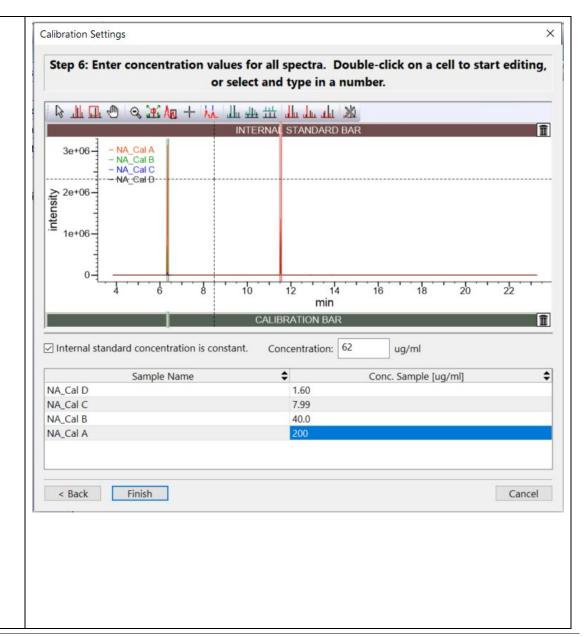

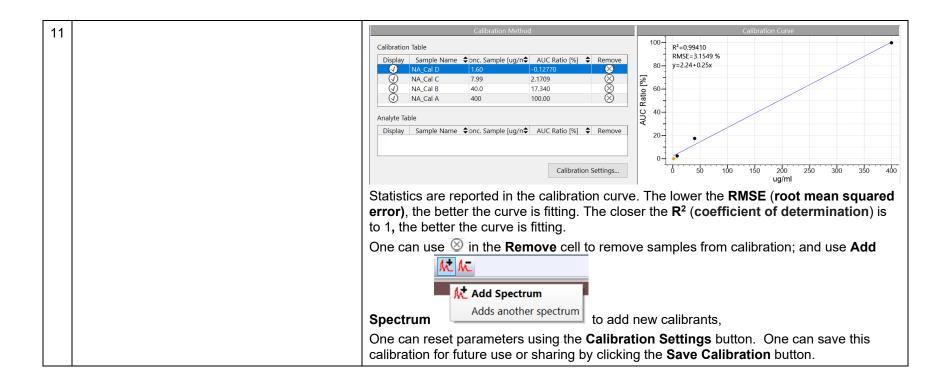

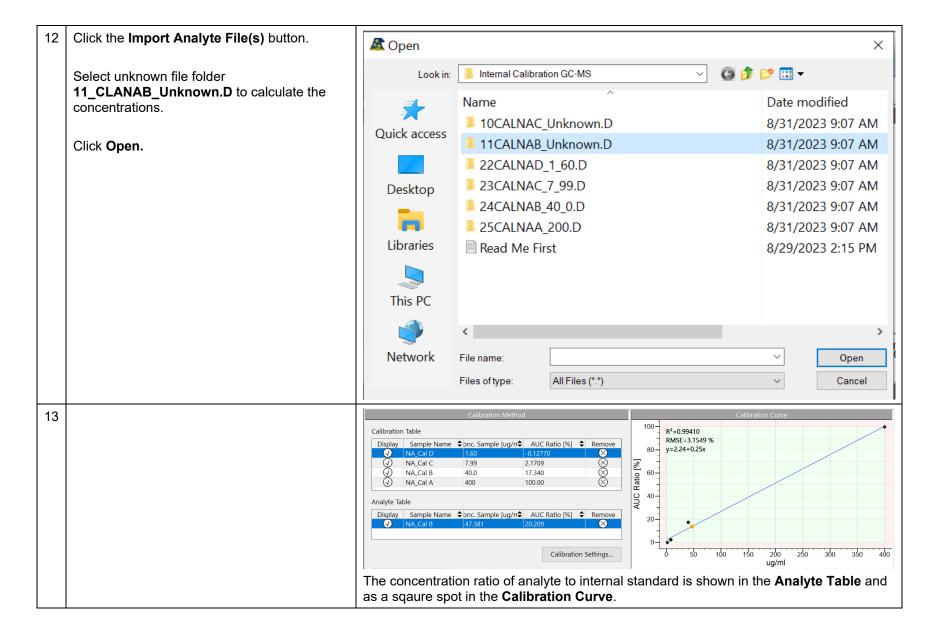

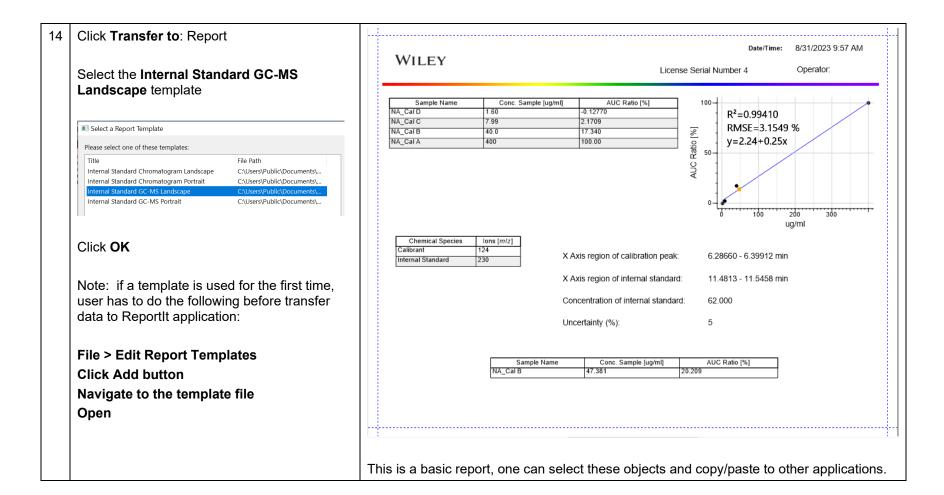